## **Manage your partnership relationships effectively with Zyxel**

Zyxel Marketplace, an intuitive online platform that we've created to purchase and manage security licenses for our channel partners and their business customers in a convenient and secured way. To help partners manage customers' service on their behalf, follow the steps below to confirm reseller permissions and have corresponding privileges for management:

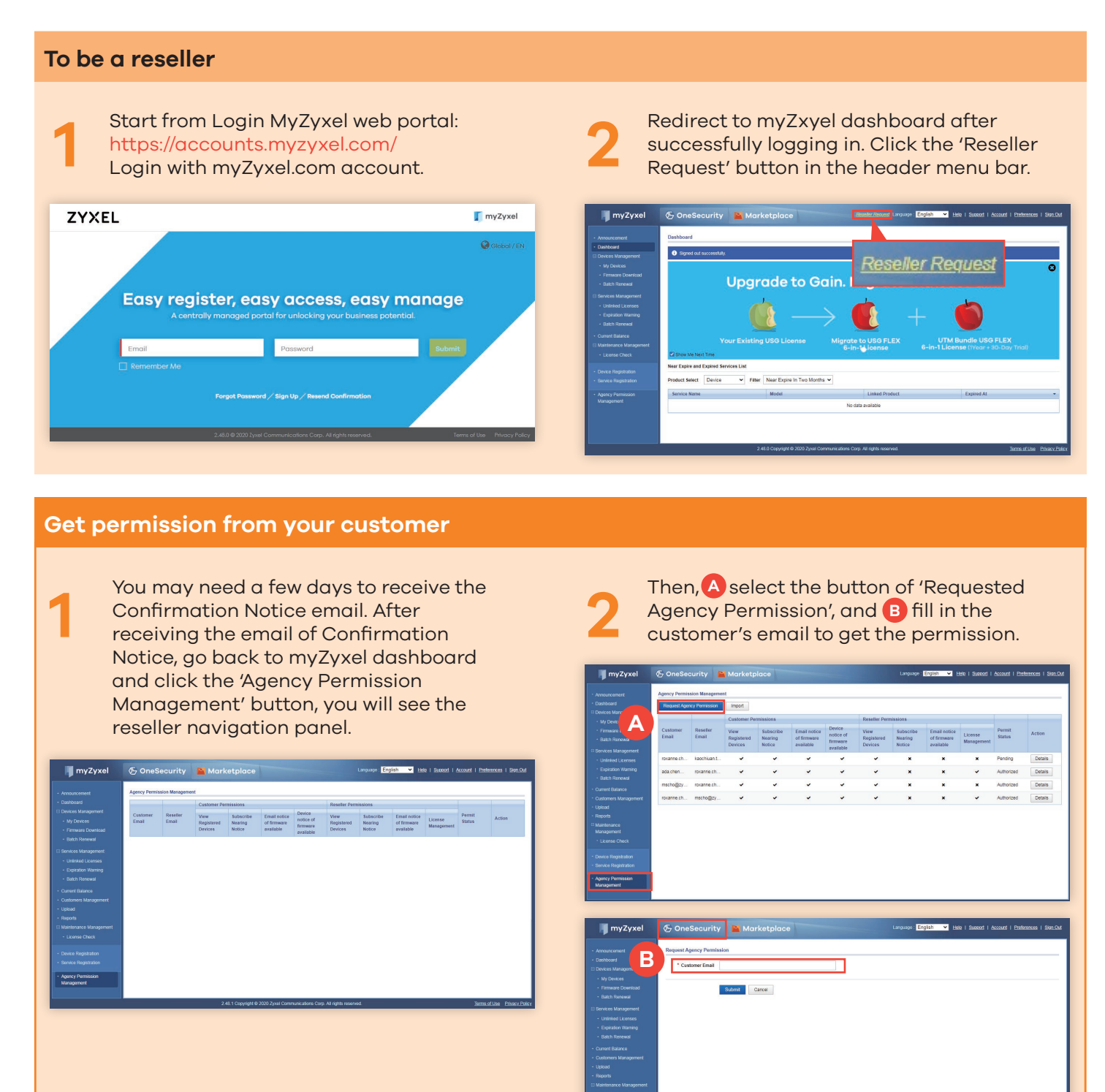

## **Get permission from your customer**

**1**

**2**

After getting the agency's permission, you can view the customer's/reseller's license status on the dashboard.

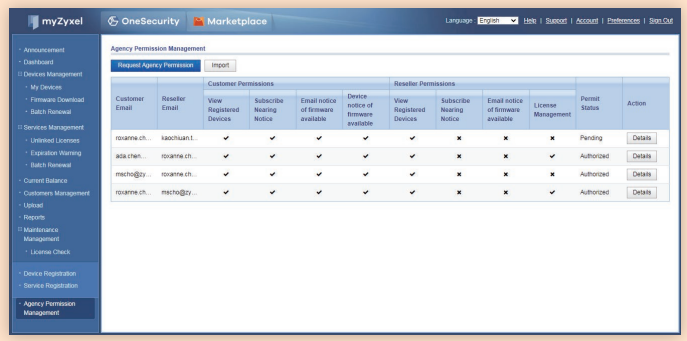

Please remember to remind customers to authorize reseller to administer customer's license on their behalf. Click the 'Details' button in the action column.

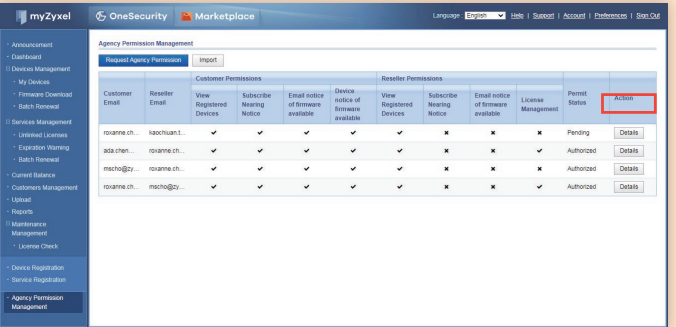

## **From customer's view**

**A** Click the 'Edit' button, you will see the 'Edit Agency Permission' page; next, **B** select yes for 'License Management' and choose the selected devices, then C click the submit button to authorize the permissions to you and the reseller.

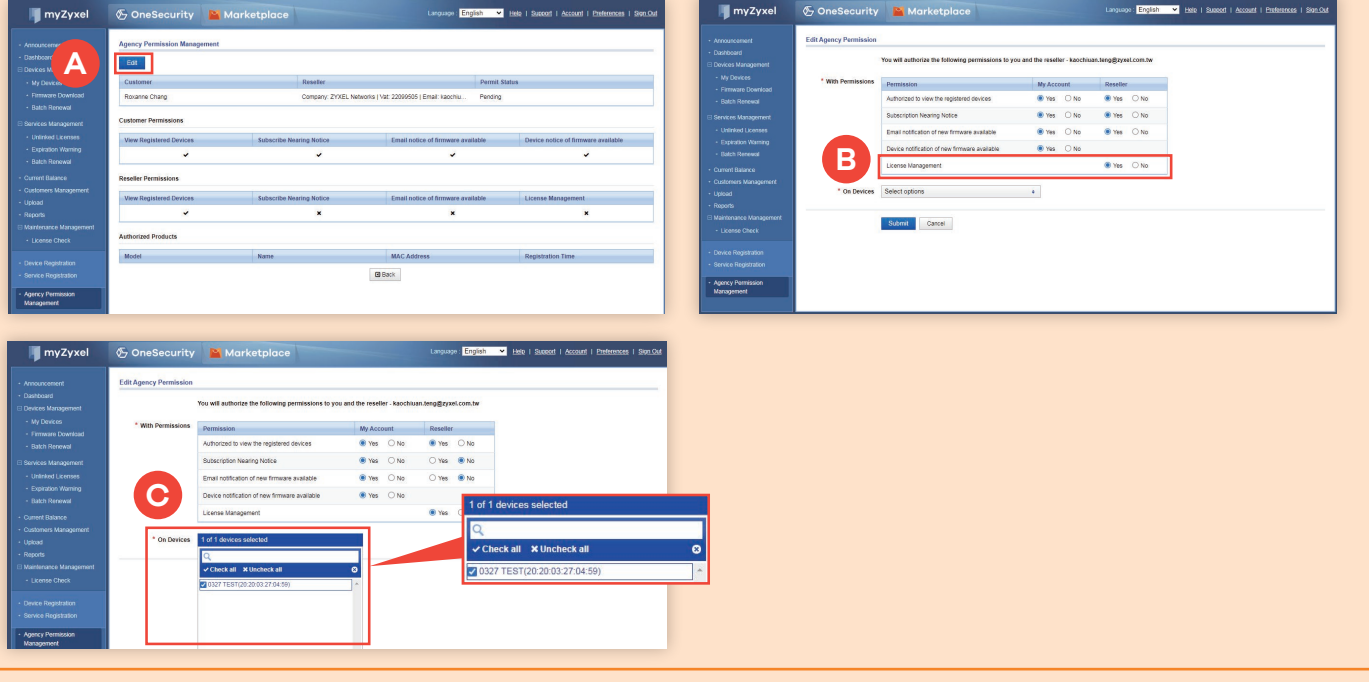

## **Get permission from your customer**

**3** After the customer authorizes the reseller, the reseller will receive an email and have the administrator permissions to manage customer's service.

**4** Now that the process is complete, you can start to check your client's device list.

**For managing the customer's license, click**<br>the Marketplace button to see the license<br>status and device list. the Marketplace button to see the license status and device list.

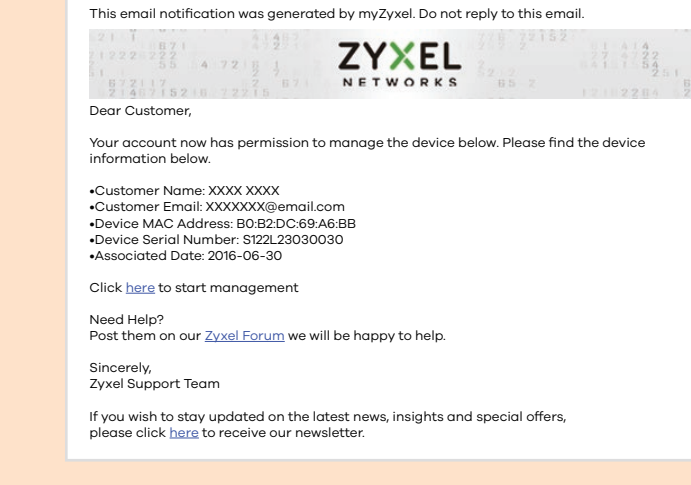

myZyxel (XXXXXX@myzyxel.com) my Zyxel Agency Permission Request Notice

Mon 30/08/2020 5:18 PM

Reply **P** Reply All **P** Forward

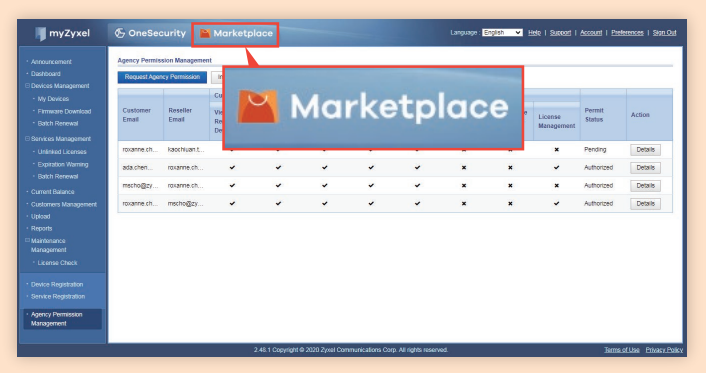

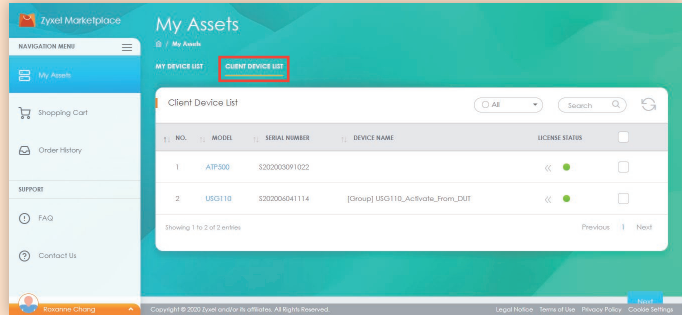